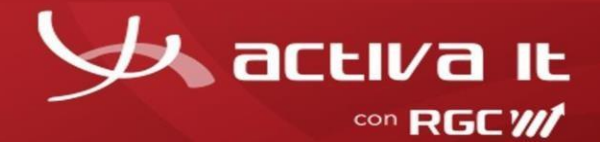

# **Radicación Reclamación Personas Naturales**

**RGC ACTIVA S.A.S** ha dispuesto la opción de radicación digital para todos los reclamantes personas naturales de nuestros clientes, para los amparos de muerte o incapacidad permanente (SOAT).

**Generalidades:** En el módulo de Radicación digital usted podrá cargar la(s) reclamaciones con sus respectivos soportes, con el fin de ser auditadas por la aseguradora responsable de pago y sujeto a cumplimiento de requisitos se realizará pagos u objeciones según corresponda.

### **Requisitos para el cargue:**

- 1. Carta de solicitud para la reclamación y FURPEN (Formulario Único de Reclamación de Indemnizaciones por parte de las personas naturales víctimas de accidente de tránsito). en formato pdf.
- 2. Soportes debidamente digitalizados (puede ser en formato pdf, jpg, tiff), consultar documentación para reclamación SOAT:

<https://aseguradorasolidaria.com.co/PN-tu-patrimonio/seguros-para-vehiculos/soat.aspx>

3. Equipo de cómputo con acceso a internet y navegador Chrome.

A continuación, le indicaremos los pasos a seguir, para la radicación de la(s) reclamaciones y sus respectivos soportes para los amparos de muerte o incapacidad permanente (SOAT):

### **Pasos:**

1. Ingresar al sitio web [https://www.activa-it.net](https://www.activa-it.net/Index.aspx) desde su navegador **Chrome**:

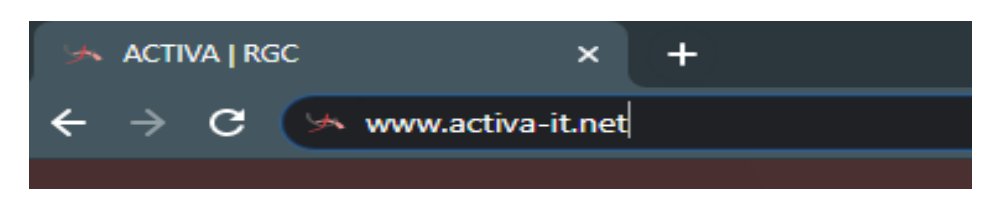

2. Al ingresar se observará la siguiente página, y podrá realizar la radicación dando clic en el "RADICACION" "Radique sus facturas AQUÍ":

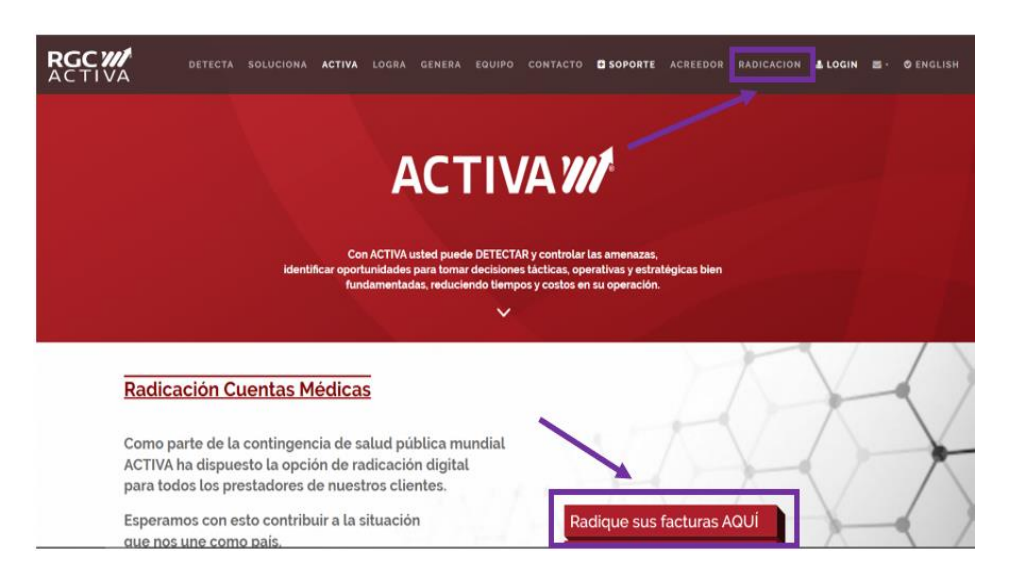

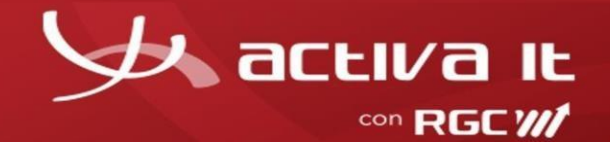

3. Seguido observará la siguiente ventana, allí debe diligenciar la información en cada uno de los campos:

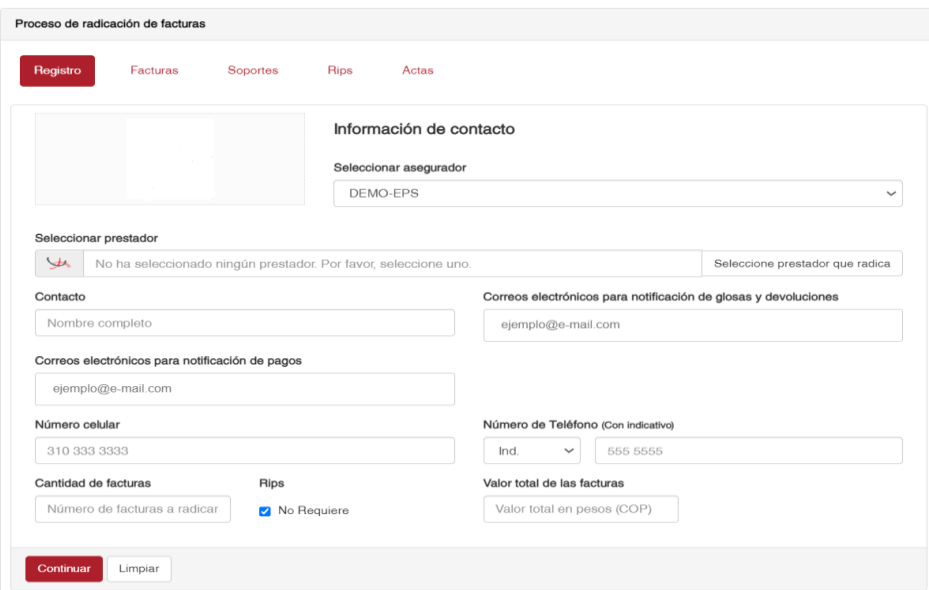

**4. Seleccione la pestaña Registro, información de Contacto:**

A continuación, se describen los campos a diligenciar:

**Seleccionar asegurador:** Seleccione aquí la aseguradora de su interés.

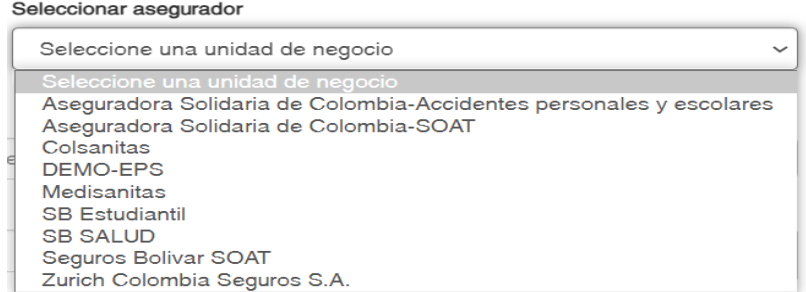

**Confirmar asegurador:** una vez seleccionado la aseguradora generará mensaje de confirmación al cual debe dar clic en **"aceptar"** si corresponde la aseguradora, o en **"cancelar"** si fue seleccionado erróneamente.

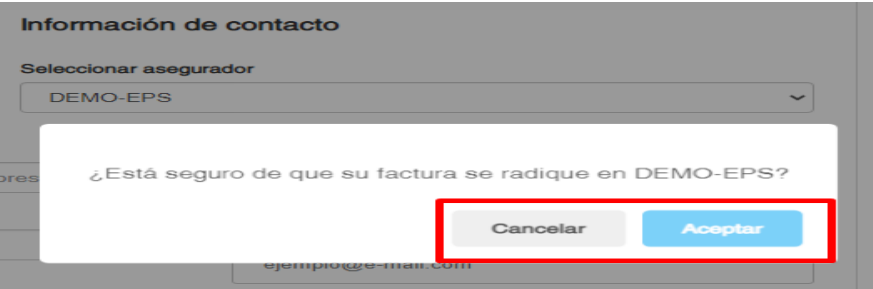

**Seleccionar prestador (beneficiario):** En este campo digite el número de documento del reclamante, para los amparos de muerte o incapacidad permanente (CC, CE, NIT, pasaporte).

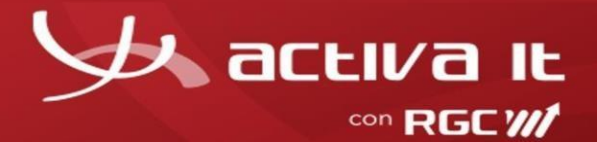

## **Nota: En caso de no encontrarse registrado comunicarse para la creación en la plataforma ACTIVA, donde se realizará de forma inmediata la creación a la línea de atención (601) 7427695 Opción 3 de lunes a viernes de 7:30 am a 5:00 pm**

De clic en "Seleccione prestador que radica" para realizar la búsqueda:

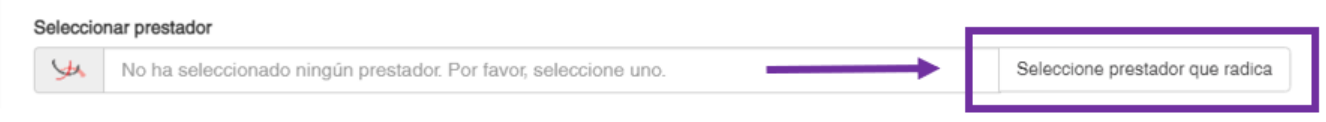

En la nueva ventana, dar clic en el recuadro **seguido del texto "ingrese un criterio de búsqueda"**, luego digite el número de identificación (CC, CE, NIT, Pasaporte) y de clic en la lupa.

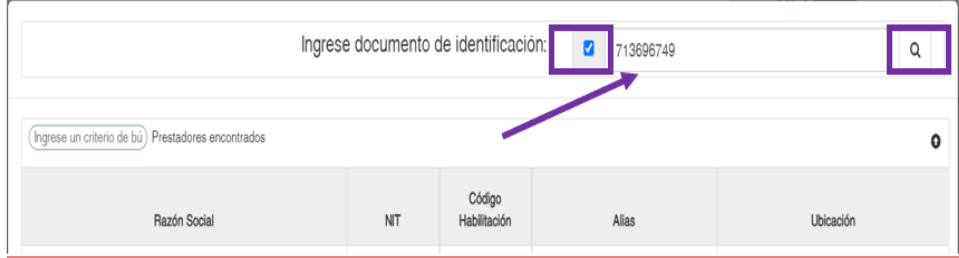

Se selecciona y se da clic en seleccionar.

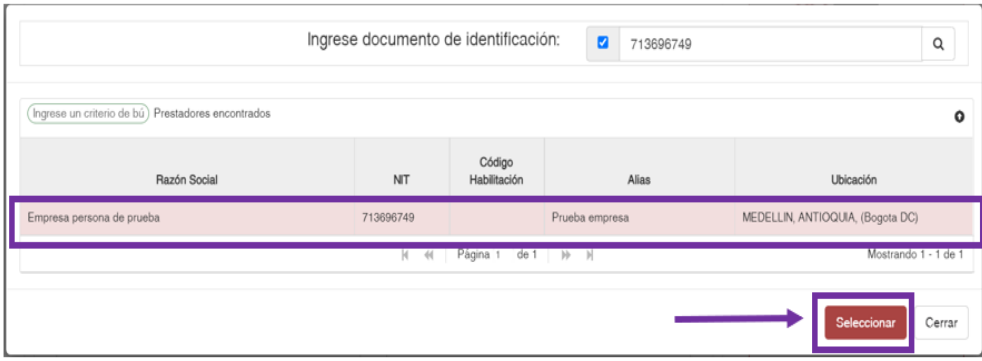

**Contacto:** Nombre del reclamante o de la persona encargada del proceso de radicación de la reclamación, y que pueda ser localizado en caso de requerir algo adicional referente a la(s) reclamaciones.

**Correo electrónico para notificación de Objeciones totales o parciales y devoluciones:** Ingrese el correo electrónico de contacto del reclamante o quien radica la(s) reclamaciones para realizar el envío de las respectivas notificaciones.

**Correos electrónicos para notificación de pagos:** Ingresar el correo electrónico de contacto del reclamante o quien radica la(s) reclamaciones para realizar el envío de las respectivas notificaciones.

**Numero celular:** Ingresar el número de celular de contacto del reclamante o quien radica la(s) reclamaciones para contactar en caso de ser necesario.

**Teléfono:** Ingresar el indicativo de la ciudad y número de teléfono fijo de contacto del reclamante o quien radica la(s) reclamaciones para contactar en caso de ser necesario; en caso de no tener teléfono fijo de contacto favor no diligenciar el campo.

**Cantidad de facturas:** En formato numérico ingrese la cantidad total de reclamaciones que está radicando.

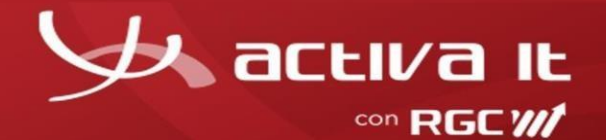

**RIPS:** Si es Persona natural favor marcar el recuadro "No requiere RIPS":

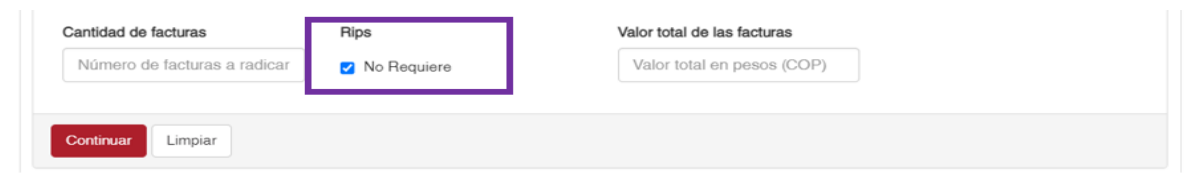

**Valor total de las facturas:** Ingrese el valor total de la cobertura que está radicando. En caso de no conocer el valor de la cobertura favor digitar el numero "1". Seguido a ello dar clic en Continuar.

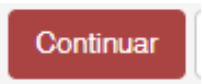

El botón de Limpiar se encuentra disponible en caso de que requiera iniciar el proceso de nuevo.

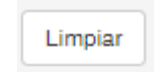

**En la pestaña Facturas:** Se procederá al cargue la carta de solicitud y FURPEN de la reclamación en formato pdf. Este documento debe estar nombrado con el número de identificación del lesionado (sin espacios, puntos o cualquier otro carácter).

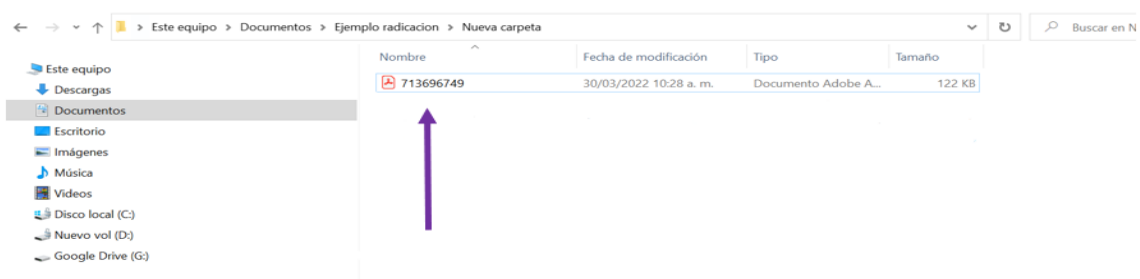

Para cargar el Soporte debe dar clic en Seleccione un archivo:

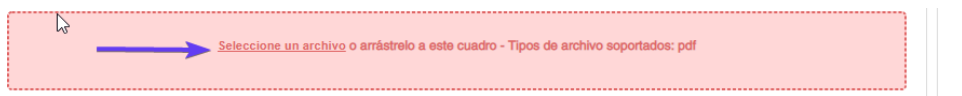

Donde se abrirá una ventana para seleccionar los documentos a cargar: Seleccionando él o los documentos.

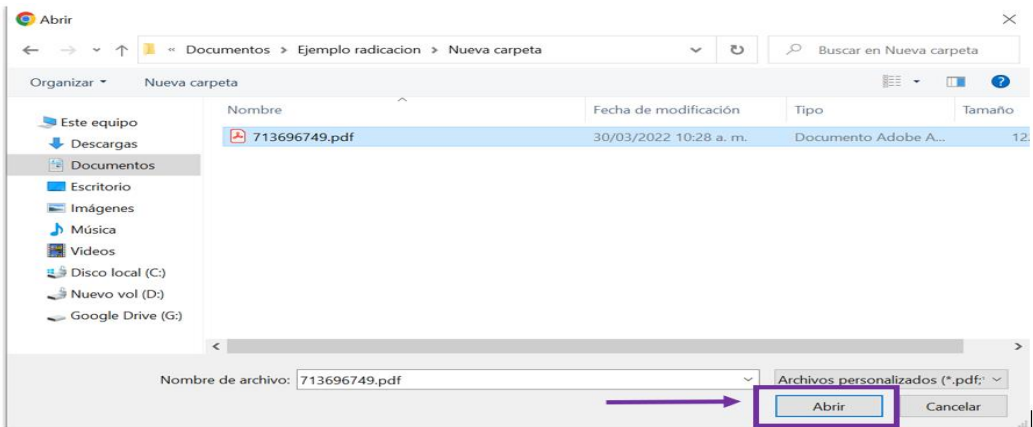

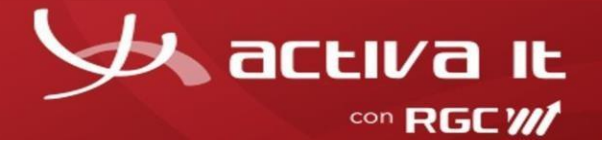

Seguido a ello se da clic en el botón "Cargar Archivos".

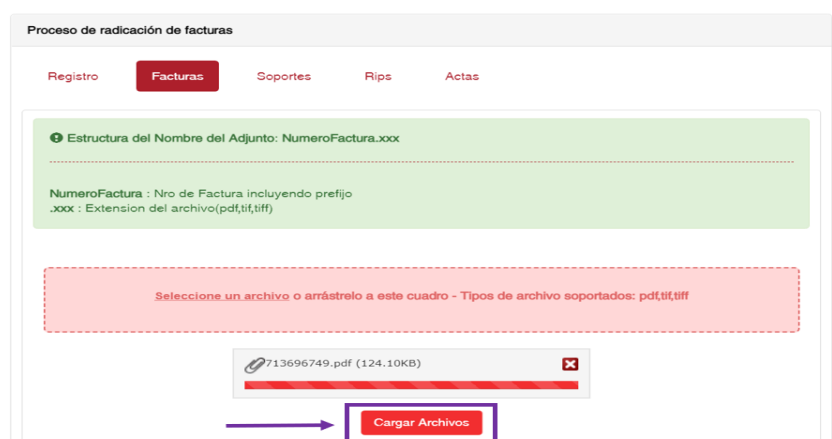

Si sus soportes fueron cargados satisfactoriamente aparecerá el siguiente mensaje:

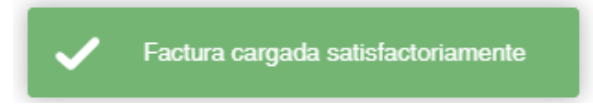

El sistema automáticamente lo dirigirá a la pestaña de Soportes.

• **En la pestaña Soportes:** Se procederá al cargue de los documentos correspondientes a la(s) reclamaciones, los cuales podrá consultar en el siguiente link: [https://aseguradorasolidaria.com.co/PN-tu-patrimonio/seguros](https://aseguradorasolidaria.com.co/PN-tu-patrimonio/seguros-para-vehiculos/soat.aspx)[para-vehiculos/soat.aspx](https://aseguradorasolidaria.com.co/PN-tu-patrimonio/seguros-para-vehiculos/soat.aspx)

Los documentos deben nombrarse así:

Numero de documento\_SOP\_1(consecutivo) **Ejemplo:** 713696749\_SOP\_1

En caso de tener varios documentos se cambia el consecutivo, quedarían nombrados así:

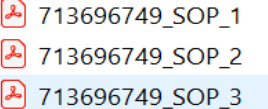

Para cargar los soportes debe dar clic en "Seleccione un archivo":

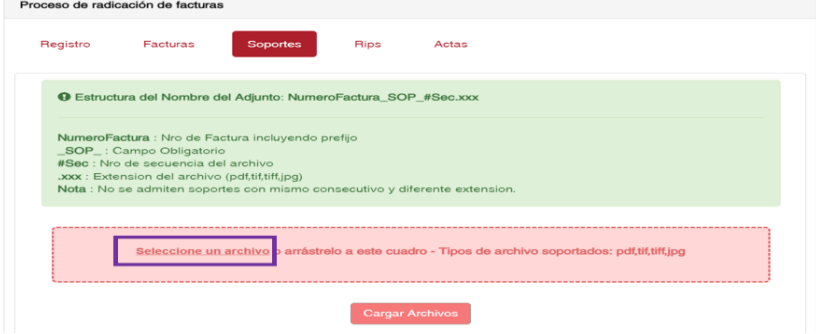

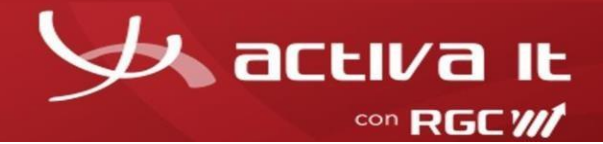

Donde se abrirá una ventana para seleccionar los documentos a cargar: Seleccionando él o los documentos.

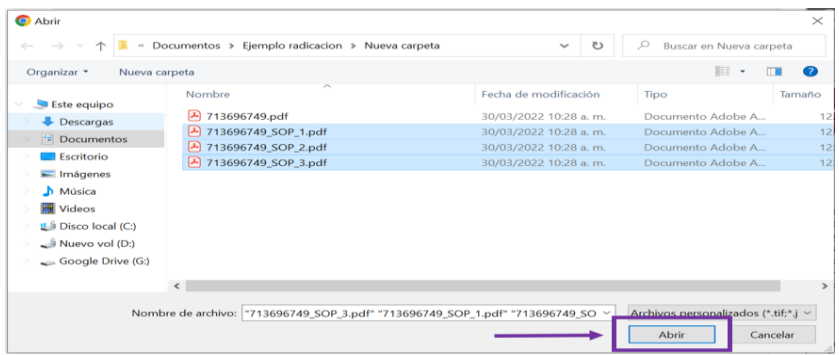

Seguido a ello se da clic en el botón "Cargar Archivos".

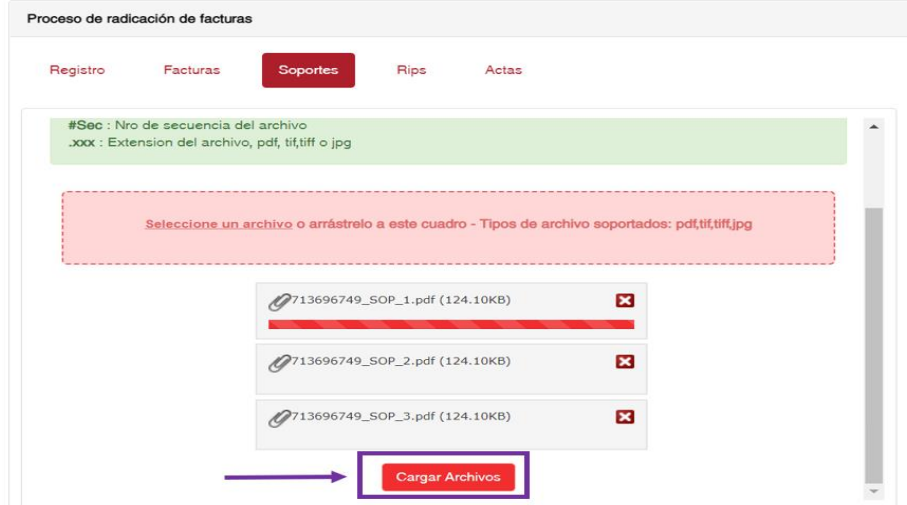

Una vez cargados aparecerá el siguiente mensaje:

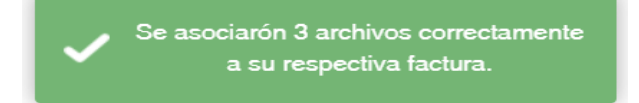

#### • **En la pestaña Actas:**

Debe dar clic en "Asociar" para seleccionar las reclamaciones a radicar y luego clic en la opción en "Generar Acta" como evidencia de la radicación.

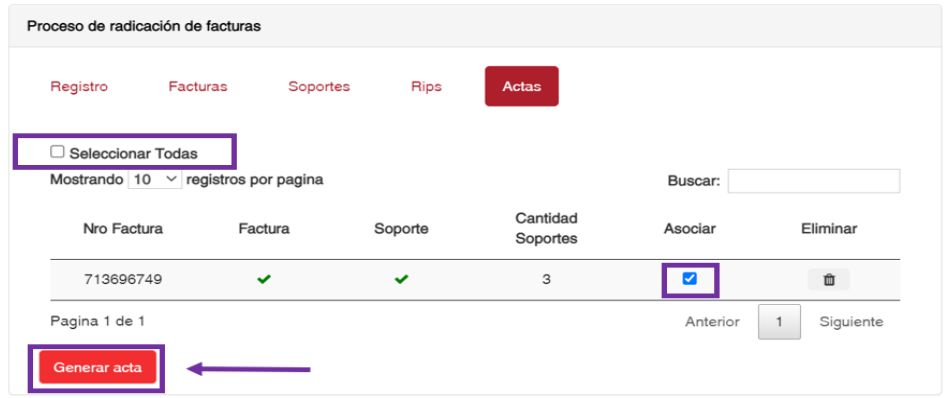

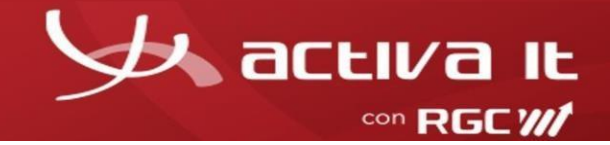

Una vez se dé clic en la opción "Generar acta" observará el siguiente mensaje:

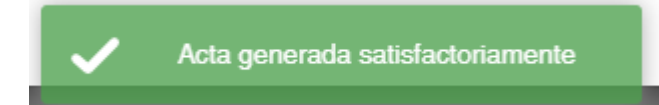

Adicional cuenta con los siguientes botones:

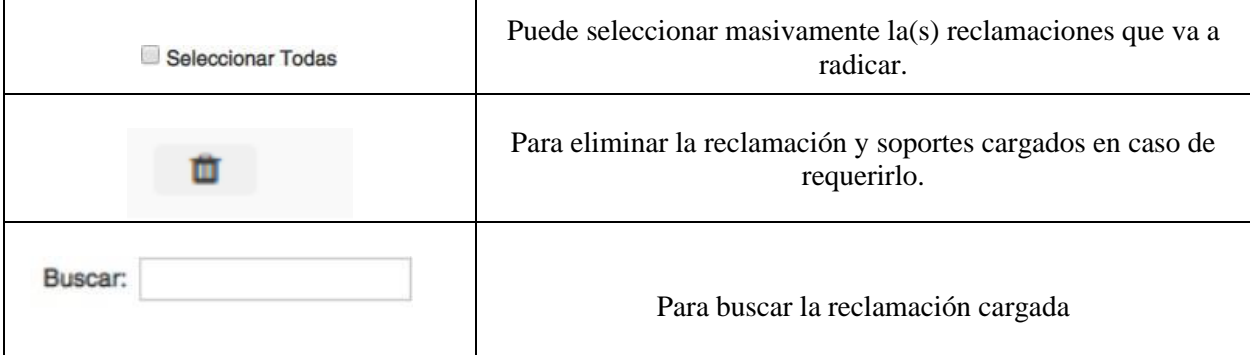

Seguido a ello se visualizará un PDF donde se relaciona la(s) reclamaciones cargadas:

Se observará la imagen de la primera página de la reclamación cargada, indicando si fue exitoso y la cantidad de soportes.

Nota: La(s) reclamaciones que no se cargan exitosamente serán mostradas detallando los motivos de las fallas.

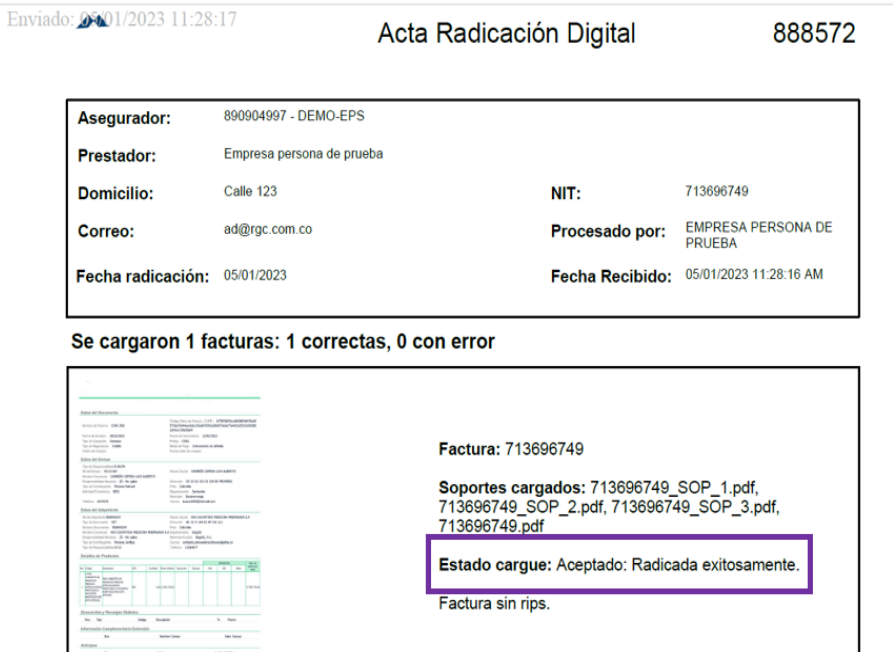

Todos los soportes cargados por seguridad de la información quedarán con la marca de agua y fecha de cargue.

Aquí finaliza el proceso de radicación digital. Muchas gracias por su atención.

 $\overline{\phantom{a}}$ 

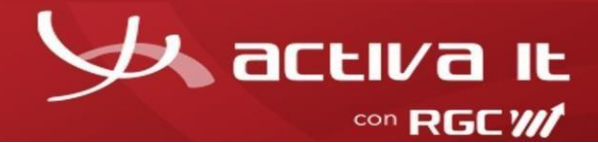

## **Consideraciones para la radicación.**

- El nombramiento de los documentos debe contener la estructura establecida.
- El **nombre** de cada documento relacionado debe ser diferente para cada cargue.
- El peso máximo de las imágenes establecido es parametrizado por unidad de negocio por defecto 20 Mb por cada soporte.
- Los documentos no deben contener contraseñas.

Se puede observar los siguientes mensajes:

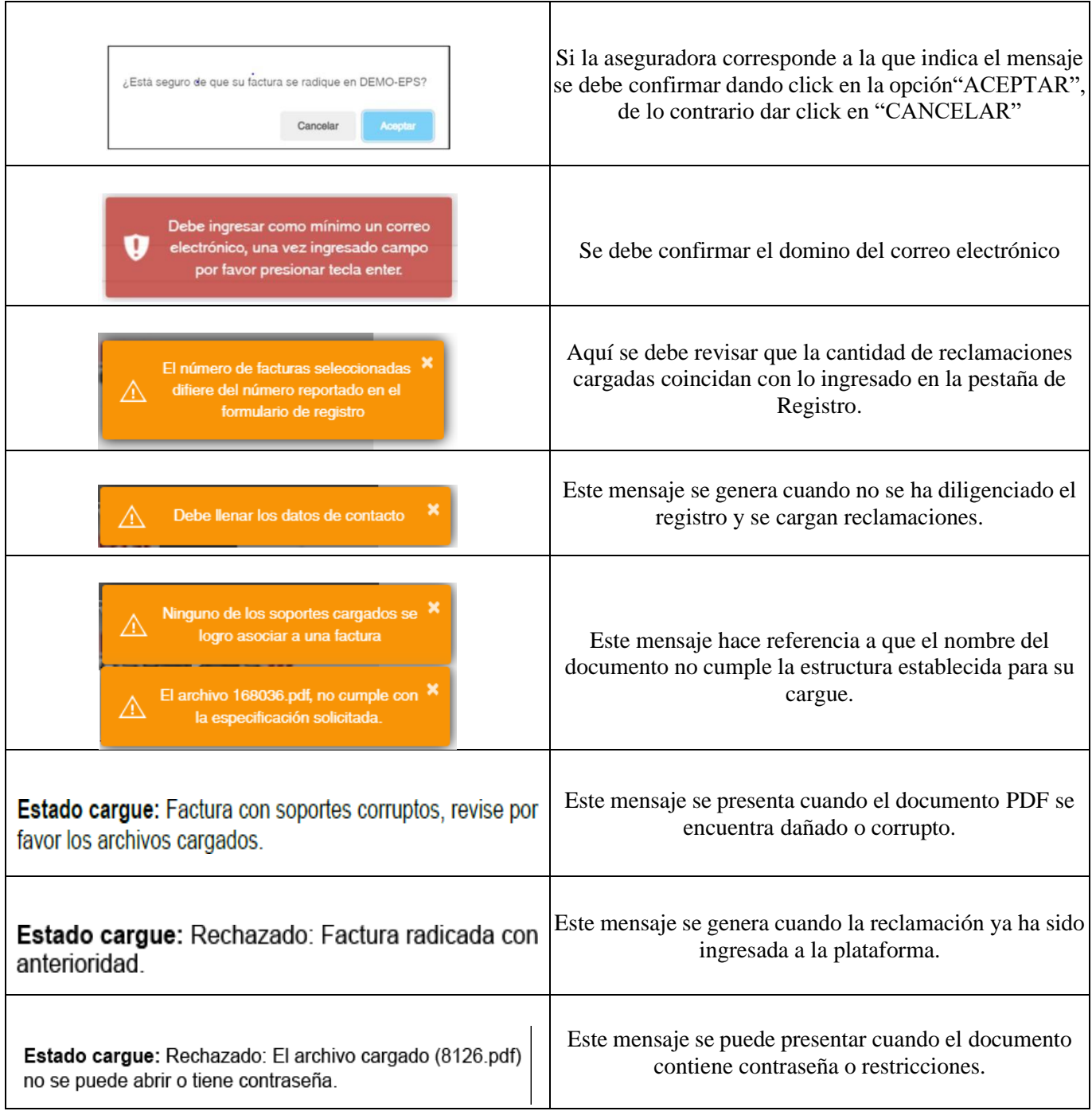

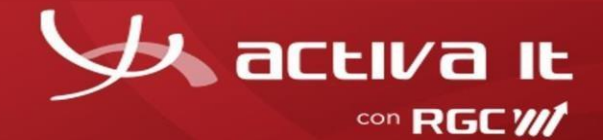

## **Requisitos Técnicos**

Antes de comenzar a trabajar con el software de ACTIVA IT, dedique por favor un momento para leer la información general y notificarse de las exigencias que debe cumplir su computador.

Navegadores compatibles:

Google Chrome

**Requisitos de hardware:** Mínimo 2 GB de memoria RAM. Monitor de alta resolución.

Requisitos de software:

Acrobat reader Flash player

Conexiones de red:

Debe contar con una conexión a Internet, de al menos 2 Megas por equipo para gestión de operación.

Para aquellos usuarios que naveguen a través de un router o intranet, se debe contemplar que lasuma de todos los usuarios conectados debe estar dentro de los rangos de ancho de banda aceptables. Para ello, deben consultar con el administrador del router en cuestión.

Para un buen uso de los servicios brindados por ACTIVA, se sugiere no recargar el canal decomunicaciones con descargas de música, vídeos, radio y/o navegar a sitios que generen alta actividad de descarga y carga a la web, como por ejemplo "YouTube".

Resulta indispensable tener el sitio web de ACTIVA IT [ www.activa-it.net ] como Sitio Seguro,y permitir elementos emergentes, ya que, en distintas oportunidades se requiere para concluir algunas de las operaciones.